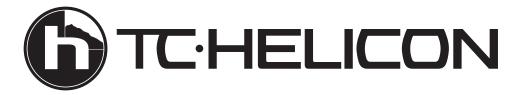

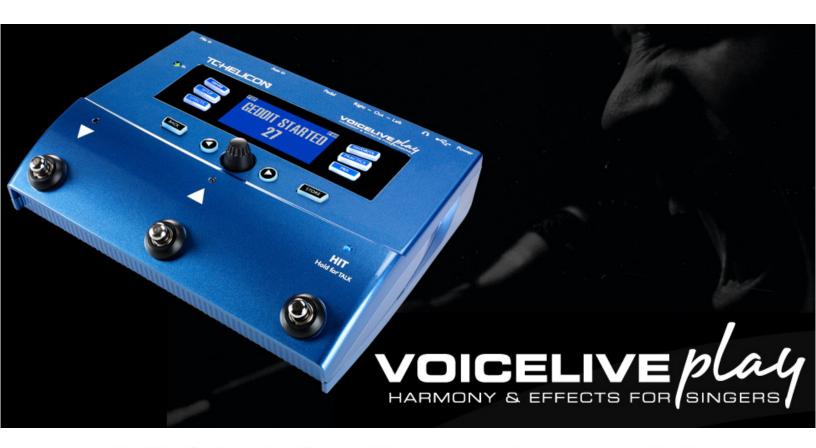

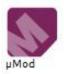

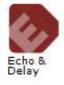

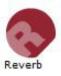

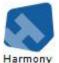

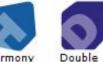

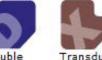

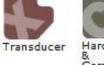

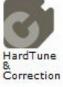

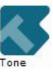

**USER'S MANUAL** vI.0

# **Table of Contents**

| HOW DO I USETHIS THING?       |
|-------------------------------|
| CONNECTION GUIDE 6            |
| BASICS                        |
| SOFT BUTTONS                  |
| GENRE                         |
| FAVORITE                      |
| SETUP - INPUT                 |
| SETUP - OUTPUT                |
| SEUP - GLOBAL                 |
| SETUP - LOOP                  |
| SETUP - SYSTEM                |
| EFFECTS                       |
| EFFECTS - UMOD (MICRO MOD) 19 |
| EFFECTS - DELAY               |
| EFFECTS - REVERB              |
| EFFECTS - HARMONY             |
| EFFECTS - DOUBLE              |
| EFFECTS - HARDTUNE            |
| EFFECTS - TRANSDUCER          |
| MIX                           |
| PRACTICE                      |
| TROUBLESHOOTING               |

# How Do I Use This Thing?

The following section gives some examples of how you might use the VoiceLive Play. Of course, every setup is different and you may find another way of doing things that works better for you!

#### I've got nothing... just a VoiceLive Play and some headphones!

- 1. Press Setup and navigate to the INPUT page.
- 2. Choose VOICE from the ROOMSENSE menu.
- 3. Press BACK.
- 4. Plug in your headphones.
- 5. While singing, press MIX and adjust the HEADPHONE LEVEL until it's as loud or soft as you like it.
- 6. Press BACK.
- 7. Use the Control Knob to navigate through presets. Try HIT!

# I've got a microphone, headphones and an acoustic guitar, electric guitar with an amplifier, acoustic piano or electric piano with speakers...

- I. Press SETUP and navigate to the INPUT screen.
- 2. Choose your mic type from the INPUT menu.
- 3. Select AMBIENT/AUTO from the ROOMSENSE menu.
- 4. Press BACK.
- 5. Plug in your Mic
- 6. While singing, adjust the Mic Knob until the input LED lights GREEN (yellow is ok, but don't let it get red and angry)
- 7. Plug in your headphones.
- 8. Sing into your mic and play your guitar/piano.
- 9. Press MIX and adjust the ROOMSENSE and HEADPHONE level to get a nice blend between your voice and instrument.
- 10. Press BACK.
- II. Use the Control Knob to navigate through presets. Try some presets with harmony. The Room Sense mics will pick up your instrument sounds and figure out which key the song is in!

# How Do I Use This Thing?

I've got a mic, PA system and play with a band. I'd like the harmonies to be in key automatically...

- I. Follow steps I-6 above.
- 2. With your PA output levels turned off or waaaay down, connect XLR cables from the OUT-PUT of the VoiceLive Play to input(s) on your mixer.
- 3. Press MIX and turn the ROOMSENSE level all the way OFF.
- 4. Press BACK.
- 5. While singing, slowly raise the level of the PA system until it's at a level that works well with the rest of the band.
- 6. Use either the Control Knob or Up and Down footswitches to select presets. Try Hard Tune or Harmony presets and the Play will figure out the key the band is playing in. If it's having trouble, try placing the Play closer to a chord based instrument or its' amp, like guitar or keyboard... or keytar...epic!

I want to sing along, Karaoke style, with my mp3 player or through my computer.

For an mp3 player, connect your device to the AUX input with a 1/8th inch cable.

# For computer output, connect the VoiceLive Play to your computer with the supplied USB cable.

- a. Locate your Audio Control Panel.
- b. Set VoiceLive Play as the default output device.
- c. Hit Apply.
- d. Since computer systems vary wildly from user to user, we suggest looking up information on your particular operating system or computer manufacturer to get further assistance directly. Forums are a good place to check, along with manufacturer knowledgebase systems.
- I. If you want to use the Vocal Cancel feature to remove the lead vocal:
- 2. Press Setup
- 3. Navigate to Page 2 (OUTPUT)
- 4. Press the blue "soft button" next to VOCAL CANCEL
- 5. Use the Control Knob to change the setting to ON

# How Do I Use This Thing?

- 6. Press Back to exit.
- 7. Pick a preset you like.
- 8. Press play on your mp3 player or computer.
- 9. Sing your heart out!

#### Looping Tips

When it comes to looping, practice is the key. You might notice that your loops have a small gap between the end of the phrase and when the loop restarts. This happens when you mis-time pressing the PLAY/REC/O-DUB button. Pay careful attention to co-ordinating your button press to the down beat, so that the loop beginning and end is seamless.

Experiment with exiting LOOP MODE and picking a different vocal sound for the next O-DUB layer. You can get some great results by simply varying the sounds that are part of the loop.

When adding an O-DUB layer, you can record multiple passes of O-DUB parts without starting and stopping the looper. This allows you to add numerous parts, which can all be removed with a single UNDO action. (they can also be brought back by repeating the UNDO action)

Using a Switch3 will give you permanent access to looping without pressing the Up and Down foot-switches. It frees up those switches to be assigned for Key/Scale selection, plus you don't have to go in and out of loop mode to change presets. It times out automatically, so you can choose a new sound.

The Switch3 buttons are mapped as follows:

- I. Rec/Play/O-Dub
- 2. Stop/Clear (Hold)
- 3. Undo

The benefit of having undo on a separate button is the ability to perfectly time your undo, rather than waiting a moment for a Hold to be registered.

For more info on Switch 3, check out:

www.tc-helicon.com/products/switch-3

## **Connection Guide**

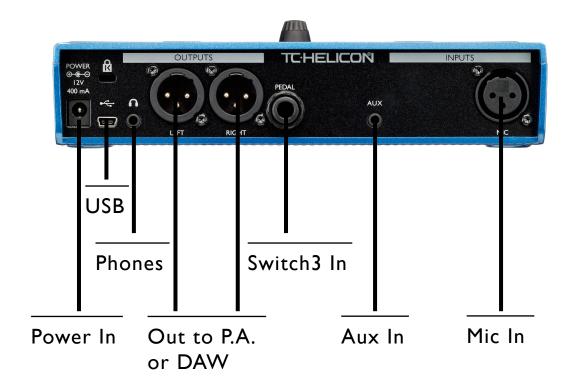

Power In - Connect the included power supply

USB - Connect to your computer with the included cable. Use VoiceSupport to manage presets and update Firmware. www.tc-helicon.com/products/voicesupport

Phones - Headphone output.

Left+Right - Main XLR outputs connect to your P.A. system or audio interface. Always use balanced cables to avoid HUMMMMMMM.

Switch3 In - Use a TRS cable to connect a Switch 3, which can control looping. If you use the S3, you have access to looping without pressing the Up and Down footswitches.

Aux In - Use a 1/8" cable to connect any music source you like, espcially the 8-Track from your 1974 Comet. When an input is detected here, Play will use the music to figure out Key/Scale info.

Mic In - This is where the magic happens. Plug your dynamic, condenser or MP-75 Mic in here. Remember to set the mic type and level, as described in the QuickStart Guide.

# **Basics**

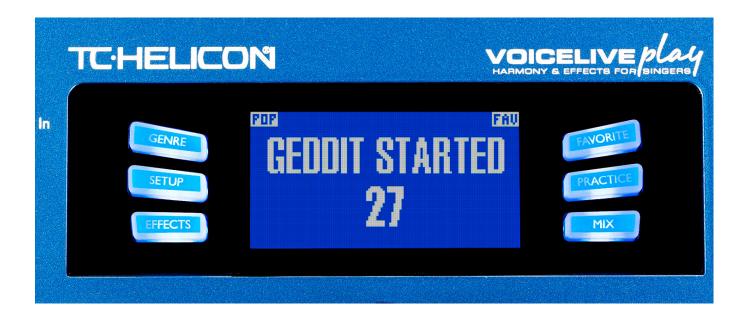

## **LCD** Display

- I. Patch Name (Geddit Started)
- 2. Patch Number (27)
- 3. FAV Shown if the current preset is tagged as a Favorite
- 4. NP Shown when NaturalPlay key/scale information is being processed by the system
- 5. LOOP Shown when a loop is playing in the background
- 6. GENRE Displays the name of the genre selected in the genre screen. Not shown when the genre is set to ALL.

## **Basics**

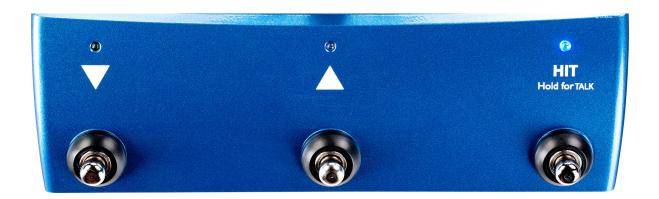

## **Switches and Operation**

- I. The UP and DOWN switches allow you to navigate through presets. Press once for a single preset change. Press and HOLD to quickly move through presets.
- 2. HIT/TALK In normal operation, this button acts as a HIT button. When activated, a new effect or effects will be added to the current patch. This feature is perfect for adding effects like Harmony to a chorus section of a song, or even to a single line or word.
- 3. When you press and HOLD the HIT/TALK button, the VoiceLive Play enters TALK mode. All effect output is muted and the mic input is passed directly to the output. This is especially effective when a singer may want to speak to the crowd without any effects present on their voice.
- 4. To enter LOOP mode, press and hold the UP and DOWN switches simultaneously. Once in LOOP mode, the UP footswitch controls REC/PLAY/OVERDUB functions, the DOWN footswitch controls the UNDO/CLEAR functions and the HIT button exits LOOP mode. You may exit loop mode while a loop is still playing. That means you can choose a new vocal sound and then re-enter LOOP mode to add a new overdub to the loop.

\*LOOP mode is the default action when pressing the UP and DOWN buttons simultaneously. The alternative mode, set on SYSTEM page 5 under UP/DN Function is KEY/SCALE mode, described below.

5. To enter KEY/SCALE mode and select the KEY/SCALE to be used with Harmony and Hard tune effects, press and hold the UP and DOWN switches simultaneously. To save your selected KEY/SCALE, press EXIT.

\*If you don't know the KEY/SCALE that a particular song is in, try using the last chord of the song for the KEY and Major 2 for the SCALE. It's often correct, especially in popular music.

## **Basics**

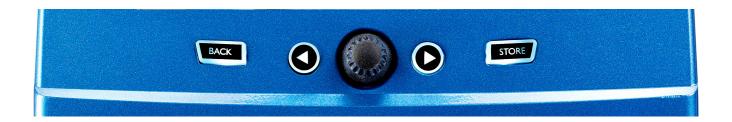

#### Control Knob and Arrow Buttons

The control knob is used to move through presets and to move through various settings when in Edit, System or other menu areas. The Arrow Buttons act similarly, moving through presets, styles, Genres etc..

#### **Back**

Exits the current screen or mode.

#### Store

When you have made a change to a preset, simply press STORE. The first press will bring up the name/location window, allowing you to re-name and/or relocate the preset. Pressing STORE again will save the preset, along with its new name or location.

To change the NAME of a preset, press the STORE button once, then press the Left Blue Soft Button to modify the letters/numbers. Press STORE again to complete the process.

To save the current preset in a different LOCATION press the STORE button once, then press the Right Blue Soft Button and use the control knob to select the destination number for the preset. Press STORE again to complete the process.

If you change your mind and don't want to save the changes, simply press BACK.

Soft Buttons and their operation are described in more detail on the next page.

## **Soft Buttons**

There are six (6) "soft" buttons, three (3) on each side of the LCD Display. Each button is context specific, meaning that when its function is available, you'll see it lit up with a WHITE or BLUE LED. When there is no function available, the button will not be lit. In WHITE LED mode, the text on the button refers to its action. In BLUE LED mode, the button will select the segment of the LCD screen that is beside the button. Not every menu uses all six (6) buttons.

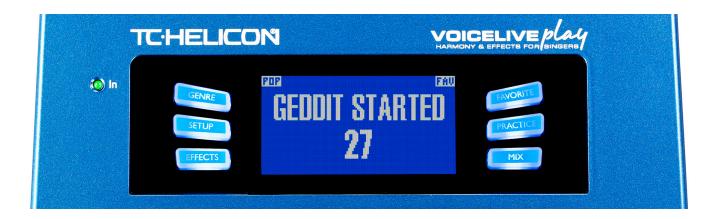

## **Genre**

Sorts presets by category, ranging from musical style to effect type. When in the GENRE menu, use the Control Knob to navigate through the available options. Press BACK to return to the main window, where you will see just the presets contained within the GENRE that you have selected. Presets can be associated with multiple genres.

## **Favorite**

The "Favorite" button toggles the current preset as a "FAV". When on, FAV will be seen in the top right corner of the LCD, as shown above.

If you set one or more presets as a "FAV", you can see a list of only those presets by choosing FAV from the GENRE screen. If there are no "FAV" presets tagged, FAV will not appear in the GENRE options.

\*Using Fav's is a great way to make set-lists or group all of your custom presets together, so you can find them easily.

# Setup - Input

When pressed, the VoiceLive Play enters the SETUP menu, which is comprised of 6 pages and controls the general functions of the device:

#### **Mic Type** – Selects the type of microphone.

#### There are 4 settings:

- 1. DYNAMIC MIC- for dynamic mics (like an SM-58 or OM5)
- 2. CONDENSER MIC for condenser mics (like a Beta 87A)
- 3. MP-75 MIC for use with our MP-75 microphone, which has an onboard switch to control various functions of your VoiceLive Play, such as the HIT or LOOP functions.
  - \*Mic Control defaults to HIT when MP-75 is selected.
- 4. USB Digital audio can be passed to the VoiceLive Play via the USB port. You can select USB Left or USB Right, allowing you to send vocals from a DAW, in mono, to the unit.

# **Room Sense** – Controls the way the two onboard RoomSense microphones function. There are 3 settings:

- I. AMBIENT RoomSense uses the onboard mics and passes that signal via the headphone out put. Control for RoomSense level can be found in the MIX section. To avoid feedback, the RoomSense output is only passed to the headphone output and not the XLR output.
  - \*Try using the AMBIENT setting alongside a vocal mic to pick up an instrument, like an acoustic guitar or piano, and mix it in with your vocals. You can also mix some of the AMBIENT signal into an in-ear monitor mix to give you room sounds with your direct mic feeds.
- 2. AMBIENT/AUTO In addition to the ability to output RoomSense sounds via the headphone mix, the onboard RoomSense mics will also listen to musical information from the surrounding environment (a single instrument or even your whole band will work!) to determine the KEY/ SCALE for harmony/hardtune.
- 3. VOICE The RoomSense mics are used as the primary vocal input. This action is only available via headphones.

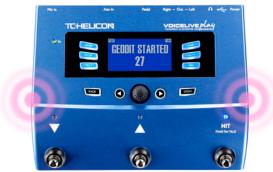

# **Setup - Input cont.**

**Aux in Type** – Performs magical calculations to help make harmonies more accurate.

#### There are 2 settings:

- I. LIVE Use when you are playing live or processing a recorded vocal track from your DAW us ing the AUX in to provide guide tracks.
- 2. TRACKS Use when you're singing along with pre-recorded music, like an mp3 player.

#### **Mic Control** – Sets the action associated with the Mic-Button.

#### There are 4 settings:

- I. HIT The mic button controls HIT in any patch that has a HIT function assigned.
- 2. HIT + TALK Pressing the mic button engages the HIT function. Pressing and HOLDING the mic button engages TALK mode, bypassing all effects. Press again to exit TALK mode.
- 3. PRESET UP Cycles through the presets, moving forward through the menu.
- 4. LOOP Activates or De-Activates RECORD/PLAY/O-DUB for Looping. For Looping.

#### **Tone Style** – Applies varying amounts of Adaptive EQ, Compression and Gate.

#### There are 9 styles to choose from:

- I. OFF No Tone Style is applied.
- 2. NORMAL Some "bottom", "mid" and "air" EQ, light compression and minor gating (when the input level gets low enough, the input is muted) is applied to the signal.
- 3. LESS BRIGHT Similar to Normal, but with less emphasis on high frequency EQ.
- 4. NORM+WARMTH Similar to Normal, with a small "mid bump" to add some warmth to the voice.
- 5. MORE COMP Utilizes the Normal EQ and Gating settings, but with more aggressive compression settings. This is a good setting to try if you have a large dynamic range when singing and want to keep your levels under control.
- 6. NORM NO GATE Removes the Gate function from the normal setting. This means that even at very low input levels, the mic is still active or "hot".
- 7. LESS BRIGHT NG The same as Less Bright, but with the Gate function removed.
- 8. WARMTH NG The same as NORM+WARMTH, but with the Gate function removed.
- 9. MORE COMP NG The same as MORE COMP, but with the Gate function removed.

# **Setup - Input cont.**

#### Pitch Cor Amt

Pitch Correction Amount allows you to control the amount of Auto-Chromatic Pitch Correction the VoiceLive Play applies to all incoming signals from the microphone. For a natural sound, we find that 50% or less is a good place to start. If you're having a hard time hitting notes accurately, or want an Auto-Tuned sound on all of your vocals, experiment with amounts closer to 100%.

\*If you're new to Auto-Chromatic Pitch Correction, you may find that the sound you hear with Correction engaged sounds "doubled". This is due to you hearing both the corrected signal from the Voice-Live Play and your own voice via bone conduction in your noggin. The two sounds have small variances which can be interpreted as "doubling". It's perfectly normal, but will take a bit of getting used to. The Audience won't hear the "doubling".

**Vocal Cancel** – Attempts to remove the vocals from a piece of music.

#### There are two settings:

- 1. OFF No processing is performed on the aux input.
- 2. ON Processing occurs to attempt to remove lead vocals from a piece of music. This process can create "Karaoke" style music for you to sing along to, including key information for harmony generation. The processing capability can vary quite a bit from song to song, depending on the way the song was originally mixed.

#### Lead Mute - Mutes the Lead vocal and only outputs processed signals.

#### There are two settings:

- 1. OFF Lead vocals are routed to the main mix.
- 2. ON Lead vocals are removed from the main mix.
- 3. Digital Out Level Controls the overall level of the analog output. (XLR) Range is 0 dB (full volume) to OFF (no output).
- 4. Headphone Lim Controls the level at which the headphone limiter will activate. 0db is the default value.

# **Setup - Output**

**Output** – Sets the way VoiceLive Play outputs sound via the XLR or headphone outputs.

#### There are 3 settings:

- 1. STEREO XLR and Headphone outputs receive a stereo mix of all voices and other inputs.
- 2. MONO Dry vocals are sent via the LEFT output and all other effected vocals and/or aux/dig ital inputs are sent via the RIGHT output. This setting works well at a gig, where you want the sound engineer to have independent control over your lead vocal and any harmonies etc. that are present. \*The Tone and Pitch Cor Amt settings do apply to the Dry output.
- 3. DUAL MONO All lead and effected vocals are sent via the LEFT output and all aux/digital signals are sent via the RIGHT output. This is a good mode for situations when you'd like independent control at the mixer over the vocals and aux, like Karaoke.

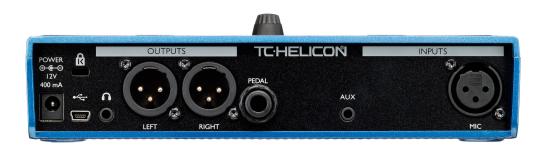

# Seup - Global

**Global Key** – Sets the key to be used with harmony generation and/or pitch correction.

#### There are two settings:

- 1. OFF Key can be set per individual preset, via direct key setting (C, D, F# etc.), Room Sense, or Auto.
- 2. ON When a key is chosen within a preset, that key will remain when the preset is changed.

#### **Global Tempo** – Sets globally applied tap tempo.

#### There are two settings:

- 1. OFF Tap tempo set within a preset changes from preset to preset.
- 2. ON Tap tempo set within a preset will maintain that setting when the preset is changed.

# Setup - Loop

**Input** – Determines the input source used for loop recording.

There are three settings:

- 1. LEAD MIX All voices and effects present via the Mic input are recorded to the loop.
- 2. AUX Sound coming in via the Aux input is recorded to the loop.
- 3. LEAD MIX AND AUX Both the Lead Mix and Aux input audio is recorded to the loop.

#### **Undo** – Toggles the loop Undo function.

#### There are two settings:

- ON Undo is active and may be used to undo the last change made to your loop. It is common to use Undo when you've added a loop section that you're not happy with and want to try it again. Loop time is 15 seconds.
- 2. OFF Disables Undo, freeing some memory for additional looping. Loop record time is doubled to 30 seconds.

#### **Loop Feedback** – Controls the amount of loop record feedback.

When recording a loop with multiple passes (or parts), the signal from the first loop pass is added to the next, and so on. If all of these passes were put together at 100% volume, the loop you're working on would get louder, and louder, and LOUDER, until it was distorting the output of the device.

The purpose of the loop feedback control is to prevent this volume increase from happening. When you record a new pass to the existing loop, it is recorded at 100% volume, but the existing loop is blended with it at the Loop Feedback setting.

The calculation works like this: Input + (Loop x LoopFeedback) = Loop Output. i.e. Input + (Loop x 90%) = Output \*Run away! Scary math!\*

Most users find a setting of around 90% works well, but you may find a different setting that works best for you.

When pressed, the VoiceLive Play enters the Effects menu, which is comprised of 7 pages and controls the effects blocks.

# **Setup - System**

**LCD Contrast** – Controls the contrast of the LCD screen. Depending on the ambient light in the room, different settings may have more or less effect.

**UP/DN Function** – Set the behavior of pressing the UP/DN footswitches simultaneously.

- I. LOOPING Enters LOOP mode
- SET KEY Enters KEY/SCALE mode

**Lead Dly** – Delays the incoming vocal signal very slightly to compensate for the small amount of latency introduced when effects are processed by the system. This delaying of the signal allows the output voices, like harmonies, to be perfectly in sync with the lead vocal.

#### There are 3 settings:

- 1. OFF No delay compensation is used.
- 2. VOICE SYNC The lead vocal is delayed an amount equal to the maximum latency of the system with all effects turned ON.
- 3. AUTO The lead vocal will be delayed by an amount equal to the latency of the currently enabled effect blocks. Using more effect blocks will increase the latency compensation amount.

Tune Reference – Default is 440Hz and can be changed in 0.5Hz increments.

**Pitch Pipe Level** – Controls the level of the Pitch Pipe in the Practice screen.

# **Effects**

There is one parameter common to all effects pages:

**Control** – Turns the effect on and off.

#### There are three settings:

- 1. OFF The effect block is inactive. No processing is done.
- 2. ON The effect block is active and will process the signal according to the selected style.
- 3. HIT The affect is assigned to the HIT button, via the VoiceLive Play HIT button, or the button on an MP-75 microphone (See Section I SETUP for instructions on how to activate Mic Control).

## The VoiceLive Play effects blocks are:

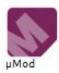

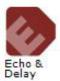

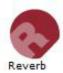

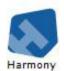

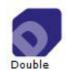

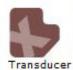

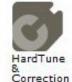

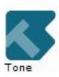

# Effects - µMod (Micro Mod)

## ► µMod (Micro Mod)

Contains effects that Flange, Phase, Pan, Rotate or otherwise modulate the signal. There are two parameters:

**Level** — Controls the overall level of the  $\mu$ Mod effect. Press the right-middle soft button to select this parameter and use the control knob to adjust the level. 0dB is the maximum volume for the effect.

**Style** — Select the style menu by pressing the lower left soft button and use the control knob to change styles.

#### There are 24 styles to choose from:

- I. MICROMOD CLONE
- 2. MICROMOD WIDER
- 3. THICKEN
- 4. LIGHT CHORUS
- 5. MEDIUM CHORUS
- 6. WIDE CHORUS
- 7. MONO CHORUS
- 8. FAST ROTOR
- 9. FLANGER
- 10. FLANGE FEEDBACK
- II. FLANGE NEGATIVE
- 12. MONO FLANGE
- 13. SOFT FLANGE
- 14. PANNER
- 15. TUBE
- 16. UPTUBE
- 17. DOWN TUBE
- 18. DOWN & UPTUBE
- 19. RISE AND FALL
- 20. OTTAWA WIDE
- 21. CYLON MONO
- 22. CYLON STEREO
- 23. ALIEN VOICEOVER
- 24. UNDERWATER

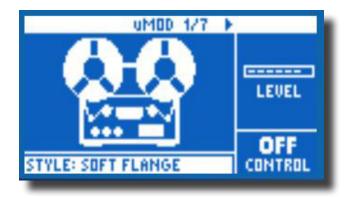

# **Effects - Delay**

### ▶ Delay

Contains Delay effects which repeat the input signal based on the style and the current tempo.

There are two parameters:

**Feedback** – Controls the amount of the delayed signal that is fed back into the effect. Higher levels of feedback will make the delay continue for a longer period of time.

**Style** — Select the style menu by pressing the lower left soft button. It will be the only one lit on the left side of the LCD screen.

There are 18 styles to choose from:

- I. QUARTER
- 2. EIGHTH
- 3. TRIPLET
- 4. DOTTED
- 5. LONGDOT
- 6. LONGTRIP
- 7. SIXTEENTH
- 8. PINGPONG I
- 9. PINGPONG 2
- 10. PINGPONG 3
- II. MULTITAP I
- 12. MULTITAP 2
- 13. MULTITAP 3
- 14. MULTITAP 4
- 15. MULTITAP 5
- 16. MULTITAP 6
- 17. CLASSICSLAP
- 18. SINGLESLAP

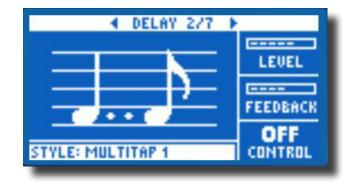

**Advanced** - To enter the advanced menu, press and hold any of the lit BLUE LED soft buttons. To exit the advanced menu, press BACK.

**Filter Style -** Adds filters to simulate different types of Delay hardware or sound. There are 13 styles to choose from:

- I. Digital
- 2. Tape

# **Effects - Delay cont.**

- 3. Analog
- 4. Radio
- 5. Megaphone
- 6. Cell Phone
- 7. Lo-Fi
- 8. Hi Cut I
- 9. Hi Cut 2
- 10. Hi Cut 3
- II. Low Cut I
- 12. Low Cut 2
- 13. Low Cut 3

**Tempo** - You can set the Delay tempo manually here. Settings are saved per-preset but are overridden, but not overwritten, if Global Tempo is ON.

<sup>\*</sup>Some of the styles are consistent, meaning that the sound is effected (like Megaphone) and all subsequent Delay "taps" sound the same. Some are cumulative, like "Analog" where processing is applied throughout the feedback loop, which changes the sound of the Delay over time. Experiment with the styles to find what works for your particular sound.

## **Effects - Reverb**

#### Reverb

Creates "room" around your voice. Essentially, it puts your dry vocal into a simulated space, small or large, to give a sense of depth and distance.

There are 3 parameters:

**Level** - Controls the overall level of the Reverb. Press the right-middle soft button to select this parameter and use the control knob to adjust the level. 0dB is the maximum volume for the effect.

**Decay** – Determines how long it takes for the reverb to fade away. Longer times generally sound like large spaces, while shorter times sound like small spaces. Each preset has its own decay time, but you can change it.

**Style** – Determines the size of the simulated space and also the type of material being used to create the simulation.

There are 28 styles to choose from:

- I. SMOOTH PLATE
- REFLECTION PLATE
- 3. THIN PLATE
- 4. BRIGHT PLATE
- REAL PLATE
- 6. REAL PLATE LONG
- 7. JAZZ PLATE
- 8. QUICK PLATE
- 9. SOFT HALL
- 10. AMSTERDAM HALL
- II. BROADWAY HALL
- 12. SNAPPY ROOM
- 13. LIBRARY
- 14. DARK ROOM
- 15. MUSIC CLUB
- STUDIO ROOM
- 17. WAREHOUSE
- 18. BOUNCY ROOM
- 19. BRIGHT CHAMBER
- 20. WOODEN CHAMBER
- 21. ST. JOSEPH CHURCH
- 22. DOME CHAPEL
- 23. HOCKEY ARENA
- 24. MUSEUM
- 25. INDOOR ARENA
- 26. COZY CORNER
- 27. THIN SPRING
- 28. FULL SPRING

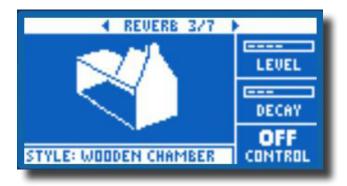

# **Effects - Harmony**

## ► Harmony

Creates harmonies to accompany your lead vocal, using one or more voices. There are three parameters:

**Level** – Controls the overall level of the Harmonies. Press the right-upper soft button to select this parameter and use the control knob to adjust the level. 0dB is the maximum volume for the effect.

**Key** – The most important setting for any harmony generation is the key. Get it right and things sound amazing... get it wrong and they sound, well, bad.

#### There are four Key modes:

- 1. Auto Key information is taken from the AUX input, if present, or the currently set Key if there is no AUX signal.
- 2. Room Sense Key information is pulled out of thin air! If your VoiceLive Play is near or on a keyboard, guitar or other chord based instrument, the mics inside the Play will attempt to determine key information from the audio received. This setting is best used in a single instrument environment where the Play is located close to the instrument being played.
- 3. Shift Calculates the harmonies as a specific number of cents (the unit for pitch measurement from your current note, even if you're not singing in tune. This can be useful if you sing with a lot of vibrato or slide a lot from note to note. It will prevent the harmonies from "jumping" from note to note.
- 4. Key Allows you to choose any of the 12 keys (C through A) in western music.

**Style** – Determines the number of harmony voices and the way those voices relate to your lead vocal.

#### There are 15 styles to choose from:

- I. LOWER
- 2. LOW
- 3. LOW & LOWER
- 4. LOW & HIGH
- 5. LOWER & HIGHER
- 6. HIGH & HIGHER
- 7. HIGH
- 8. HIGHER
- 9. OCTAVE DOWN
- 10. OCTAVE UP
- II. OCTAVE UP & DOWN
- 12. HIGH & OCTAVE UP
- HIGH & OCTAVE DOWN
- 14. LOW & OCTAVE DOWN
- 15. LOW & OCTAVE UP

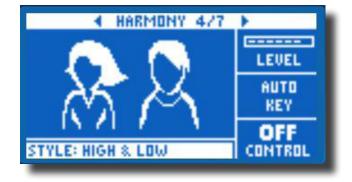

# Effects - Harmony cont.

**Advanced** - To enter the advanced menu, press and hold any of the lit BLUE LED soft buttons. To exit the advanced menu, press BACK.

**Scale -** If the Key is set manually (not AUTO), the advanced menu will allow you set the Scale associated with the Key.

There are 6 settings to choose from:

- I. MAJOR I
- 2. MAJOR 2
- 3. MAJOR 3
- 4. MINOR I
- 5. MINOR 2
- 6. MINOR 3

## **Effects - Double**

#### Double

Creates a sense that one or more vocalists are singing in unison, with small differences in the timing and timbre of each voice. Some refer to doubling as "thickening". There are two parameters:

**Level** - Controls the overall level of the Doubling. Press the right-middle soft button to select this parameter and use the control knob to adjust the level. 0dB is the maximum volume for the effect.

**Style** – Determines the number of voices and the timing of the Double.

There are 4 styles to choose from:

- I. I VOICE TIGHT
- 2. I VOICE LOOSE
- 3. 2 VOICES WIDE
- 4. SHOUT

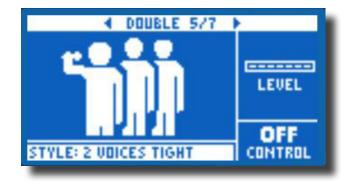

<sup>\*</sup>Tight and Loose refers to how closely the Double is timed with the lead vocal. Loose timing can feel "larger" or more effected.

## Effects - HardTune

#### ▶ Hardtune

Ah Hardtune... some call it the Cher effect and others refer to it as Auto-Tune. Whatever you name it, if you're looking for that radio-pop tuned sound, this is your effect. It has 3 parameters:

**Shift** – Takes the input note you are singing and shifts it up or down by a semi-tone. You can shift up or down 12 semi-tones, which is equal to an octave in each direction.

**Gender** – Manipulates the timbre of your voice to sound more male or more female in nature. Extreme settings for this parameter will sound very un-natural, but that may be just the effect you're looking for.

**Style** – Determines the accuracy, speed and aggressiveness of the tuning effect.

There are 7 styles to choose from:

- I. POP
- 2. COUNTRY GLISS
- 3. ROBOT
- 4. CORRECT NATURAL
- 5. CORRECT CHROMATIC
- 6. DRONE
- 7. GENDER BENDER

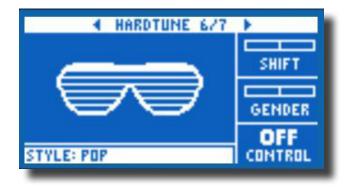

## **Effects - Transducer**

#### ▶ Transducer

Contains effects that modify the sound by adding various filters and overdrive components.

There are three parameters:

**Drive** – Controls the amount of overdrive applied to the signal. More drive will distort the signal and create megaphone style effects.

**Filter** – Employs a filter that changes the sound of the Transducer to be "thinner" or more "muddy" depending on the preset. Thinner filter settings sound more like a radio or walkie-talkie.

**Style** - Select the style menu by pressing the lower left soft button. It will be the only one lit on the left side of the LCD screen.

There are 8 styles to choose from:

- I. MEGAPHONE
- 2. RADIO
- 3. ON THE PHONE
- 4. OVERDRIVE
- 5. BUZZ CUT
- 6. STACK
- 7. TWEED
- 8. COMBO

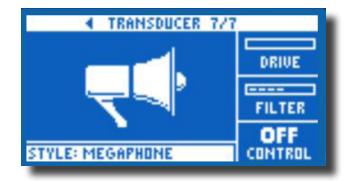

**Advanced** - To enter the advanced menu, press and hold any of the lit BLUE LED soft buttons.

**Routing** - Applies the Transducer sound to the selected audio.

There are 2 settings:

- I. OUTPUT Applies the effect to the lead voice and any voices derived from it, like Harmony or Doubling.
- 2. FX Applies the effect only to voices within an effect. For example, if you are using a Delay, the initial "tap" of the Delay will be uneffected, but subsequent "taps" will have the Transducer effect.

**Gate Threshold** - Transducer effects are very prone to feedback via a P.A.. The Transducer block has an independent gate that can be set to help alleviate feedback. Raising the threshold will cause the effect to "kick in" at a higher input volume, which can help avoid feedback while you're not singing.

**Gain** - Controls the overall level of the Transducer effect.

## **Mix**

Enters the Mix window, where various levels within the VoiceLive Play can be adjusted.

The mix controls affect the main output.

There are 6 parameters:

**Voices** - Controls the overall level of all voice generated effects like Harmony and Double.

**USB Level** - Adjusts the level of the incoming USB signal.

Out Level - Controls the overall output level of the VoiceLive Play.

**Delay/Reverb** - Changes the level of any Delay and Reverb effects simultaneously.

**RoomSense** - Controls the level of the RoomSense mics.

**Headphone Level** - Adjustst the volume of the headphone output.

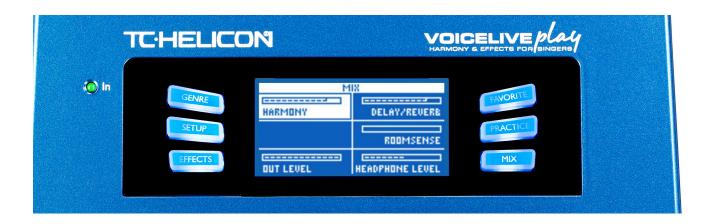

## **Practice**

The practice screen gives you valuable feedback about your pitch while you sing. In fact, the stats monitor runs continuously as you use the VoiceLive Play and will give you an up to the minute record of how accurately you've been singing. After using the practice tool for some time, you can use the information it gathers to help you focus on improving specific areas of your vocal performances.

There are 6 items on the practice screen:

Range – Shows the highest and lowest note sung

Longest – Shows time, in seconds, of your longest held note.

Accuracy – Displayed in a percentage form (67%), this indicates how often you are accurately hitting a note. Using the VoiceLive Play for longer periods of time without resetting the stats will give a more accurate representation of your accuracy.

Average – Shows, in cents (I/I00th of a semi-tone) how sharp or flat you are singing on average. If your average is several cents sharp or flat, you're likely singing a large number of your notes sharp or flat.

Problem Notes – Keeps a list of the notes that you've "missed" the most often. There are two sections, one for notes you are sharp (#) on and one for notes that you are flat (b) on. Sometimes, practicing the identified notes along with a piano or other instrument can help train your voice to be more accurate when singing those particular pitches.

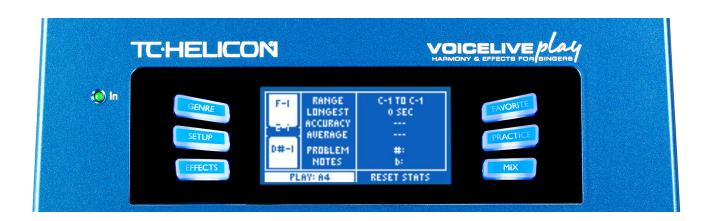

# **Troubleshooting**

Sometimes, things just aren't working the way you expect them to. Here are a few things to keep an eye on.

I'm singing, but I can't hear anything!

- Make sure you've turned up the input gain, so that the INPUT LED is lighting green.
- Have you plugged in your headphones or connected to a P.A.?
- Is the P.A. turned on, connected to its speakers and recieving signal?

  If not, check your P.A. manual to make sure everything is set up correctly.
- Are you using a condenser mic? Did you make sure to change the mic type to condenser in the setup menu?

I've turned on the Harmony Effects, but they don't sound right.

- Did you select a Key/Scale? Is it the right key for the song?
- If you're using RoomSense to listen for Key information, make sure it's close to whichever instrument is playing the most clearly defined chords. (Rhythm Guitar, Piano etc.)
- If you're using an mp3 player to sing along with tracks, set the AUX IN TYPE to Tracks in the SETUP menu. (Some tracks will work better for NaturalPlay than others, based on the mix and instrumentation of the recording)

None of the effects seem to be making any changes to the sound.

- Is the unit in Talk mode? If the HIT LED is flashing, tap it once to return to normal mode.

VoiceSupport is a bit confusing, where can I learn more about it?

- Go to: http://www.tc-helicon.com/products/voicesupport/support/

I've been using this thing for a while now, but I'm not famous!

- You will become famous for your singing... tomorrow.

For any other issues, check our FAQ at: http://tcsupport.custhelp.com/

If you still haven't found what you're looking for:

http://www.tc-helicon.com/products/voicelive-play/support/